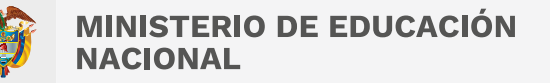

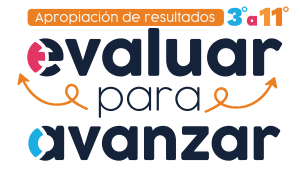

### Guía didáctica para el reconocimiento de la sección "Caracterización de la población inscrita y valorada" del Visor de resultados generales

La sección "Caracterización de la población inscrita y valorada" del*Visor de resultados generales* ha sido creada para analizar la información de la cantidad de estudiantes matriculados, inscritos y que presentaron los instrumentos de valoración a través de diferentes filtros.

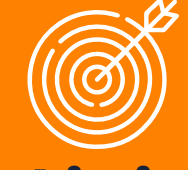

**Reconocer la estructura e información que ofrece cada una de las cinco pestañas que conforman la sección tres denominada "***Caracterización de la población inscrita y valorada***" del Visor de resultados generales.** 

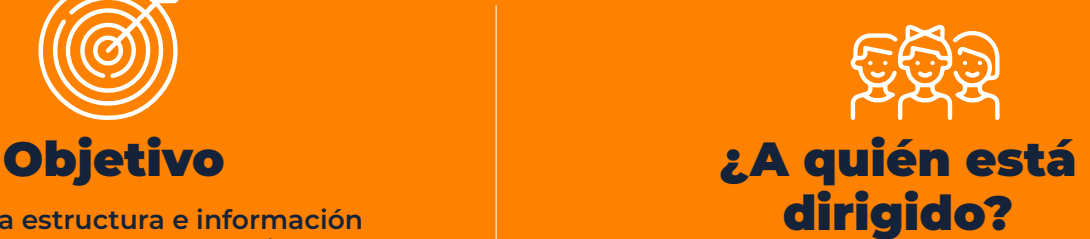

**Entidades Territoriales Certificadas (ETC), directivos docentes y docentes.** 

# ¡Comencemos!

1

Ingresa a la sección tres correspondiente a *Caracterización de la población inscrita y valorada* del menú principal e identifica las cinco pestañas que la componen.

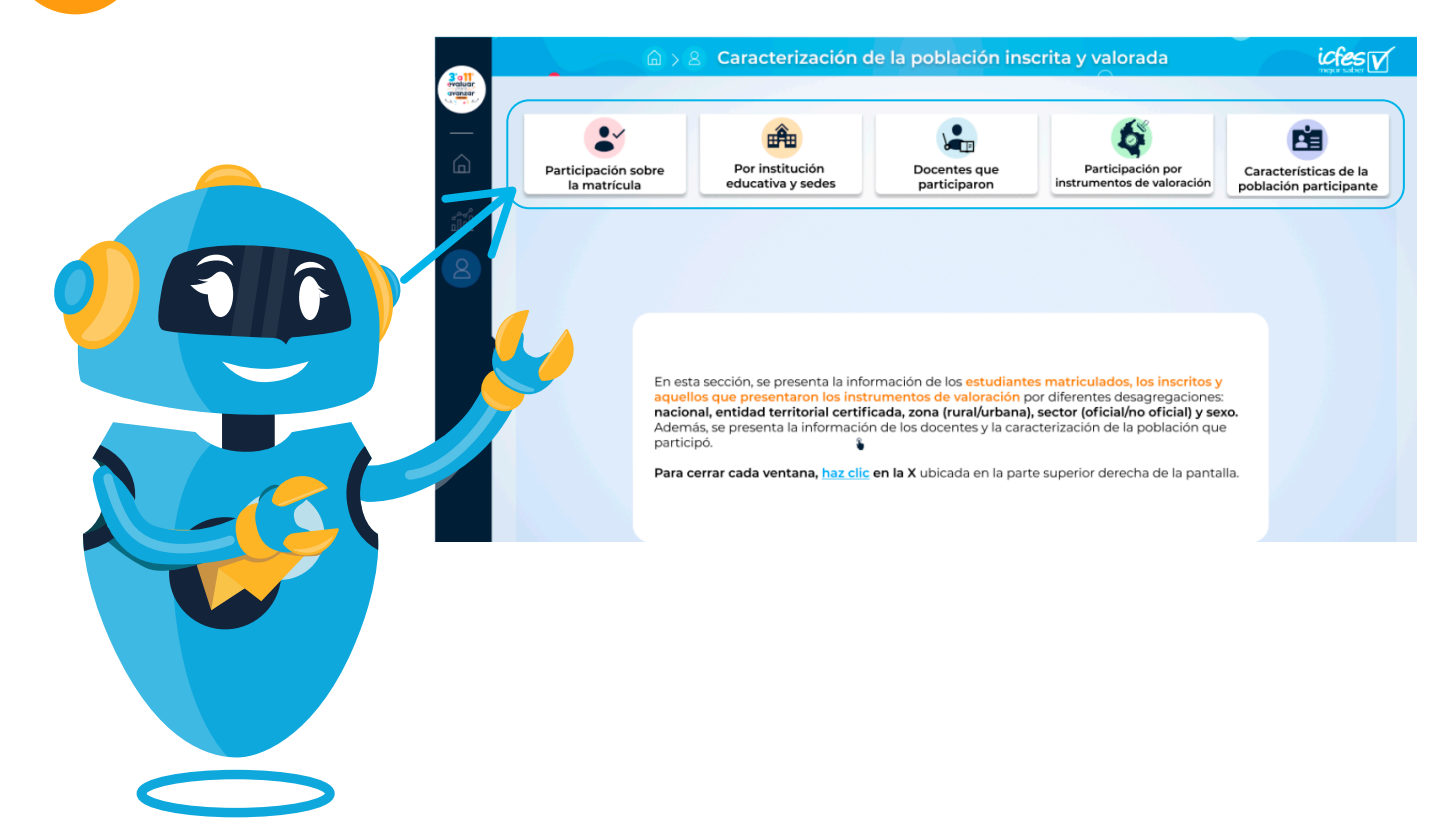

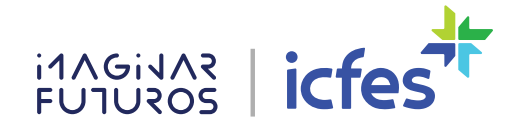

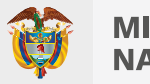

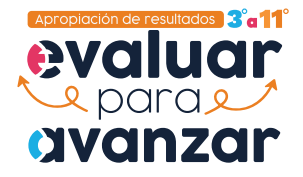

2 Haz clic sobre la pestaña *Participación sobre la matrícula*. Luego, interactúa con las opciones de participación y valoración, y con el gráfico de dona (a,b, c) haciendo clic en cada uno.

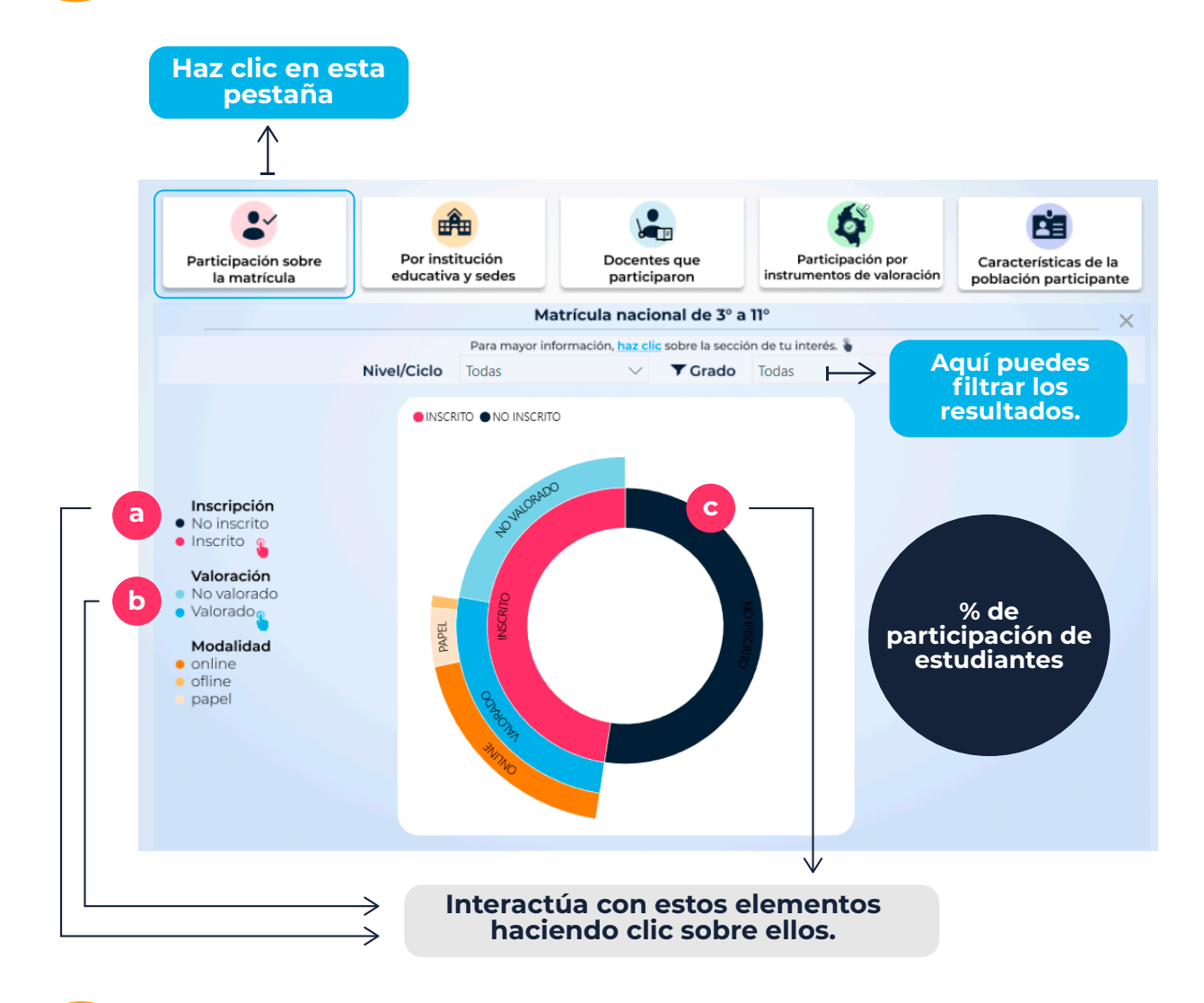

Haz clic sobre la pestaña Por *institución educativa y sedes***.** Aquí puedes usar los filtros o hacer clic en las gráficas y en la tabla para analizar la información de tu interés.

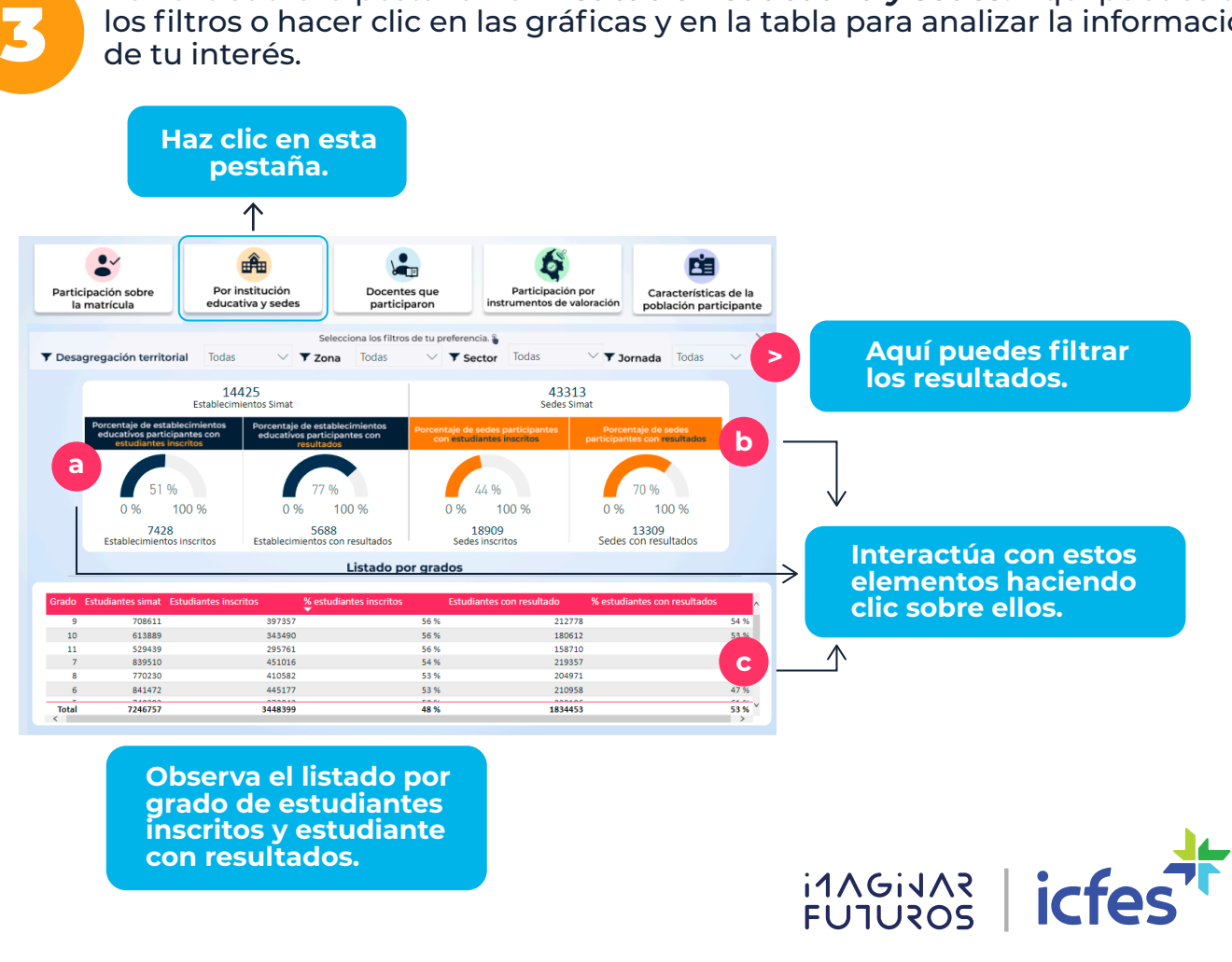

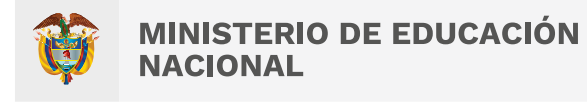

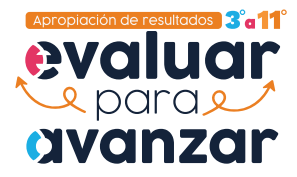

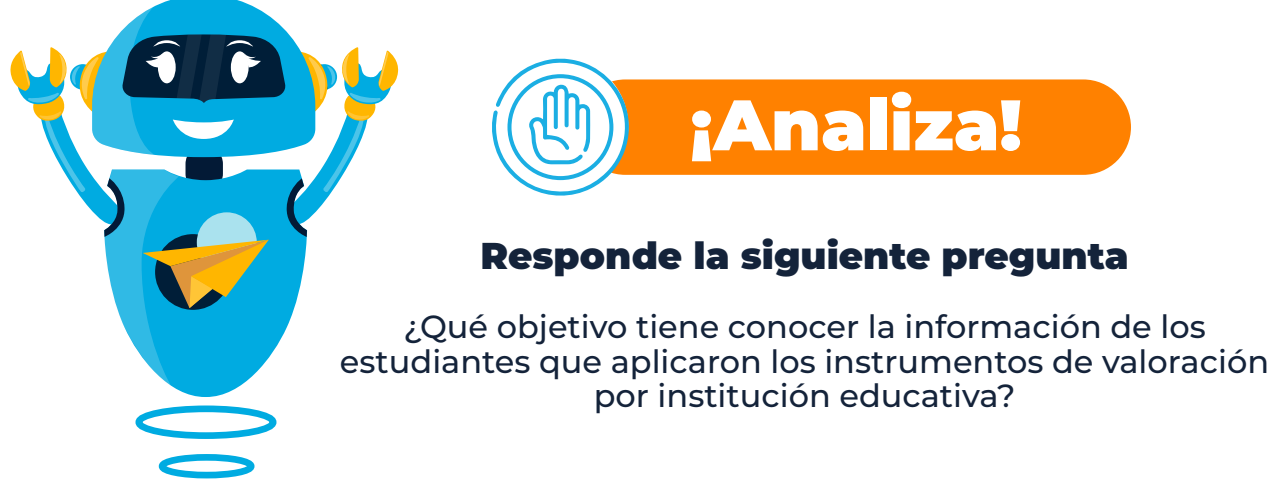

Escriba aquí la respuesta

## Continuemos…

4 Haz clic sobre la pestaña *Docentes que participaron***.** Puedes filtrar por ETC y adquirir detalles haciendo clic en el mapa o en la tabla.

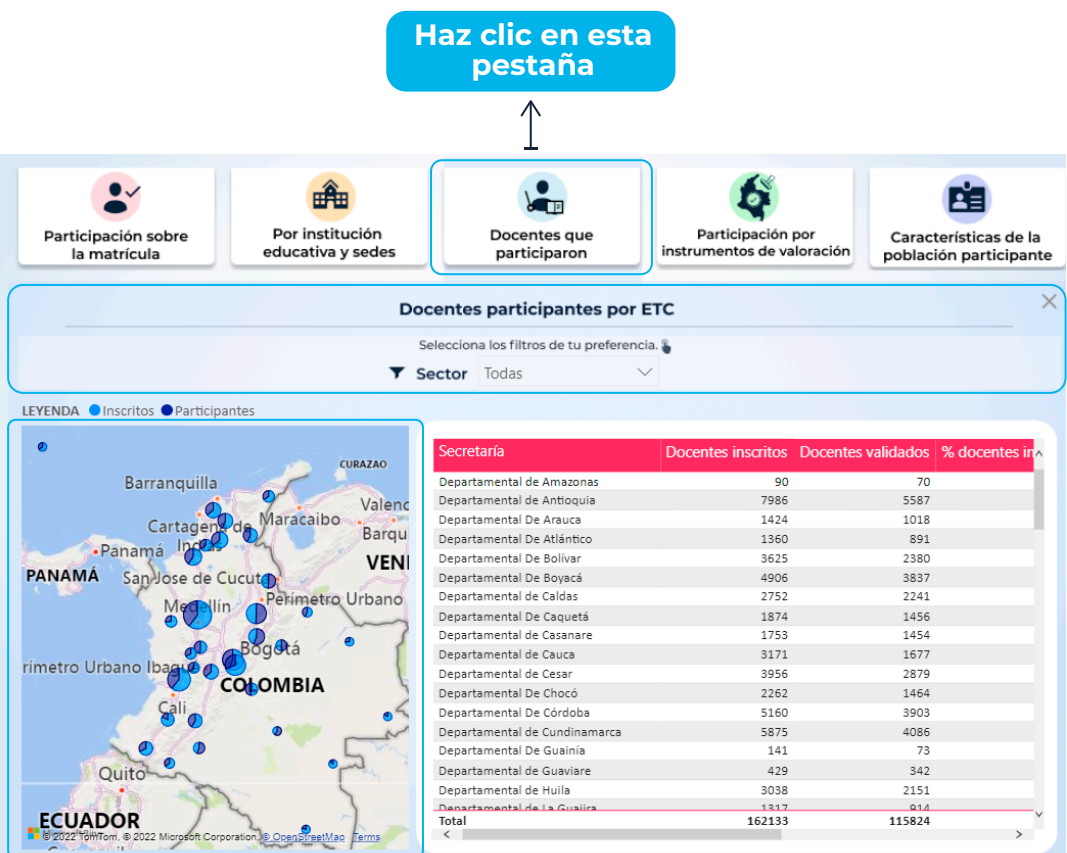

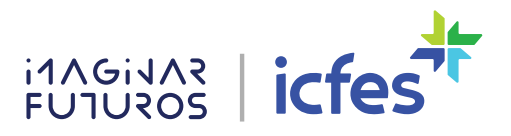

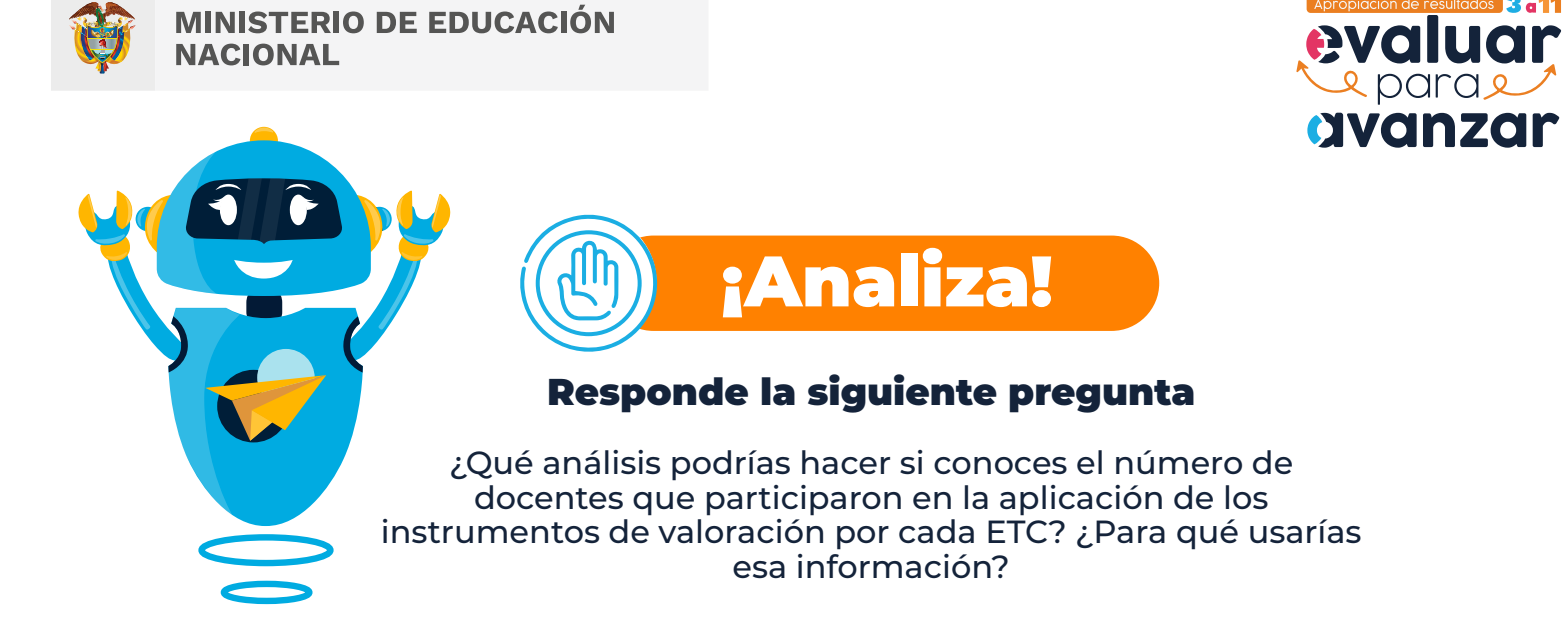

Escriba aquí la respuesta

## Continuemos…

5 Haz clic sobre la pestaña *Participación por instrumentos de valoración***.** Esta pestaña te permite hacer filtro por área y grado.

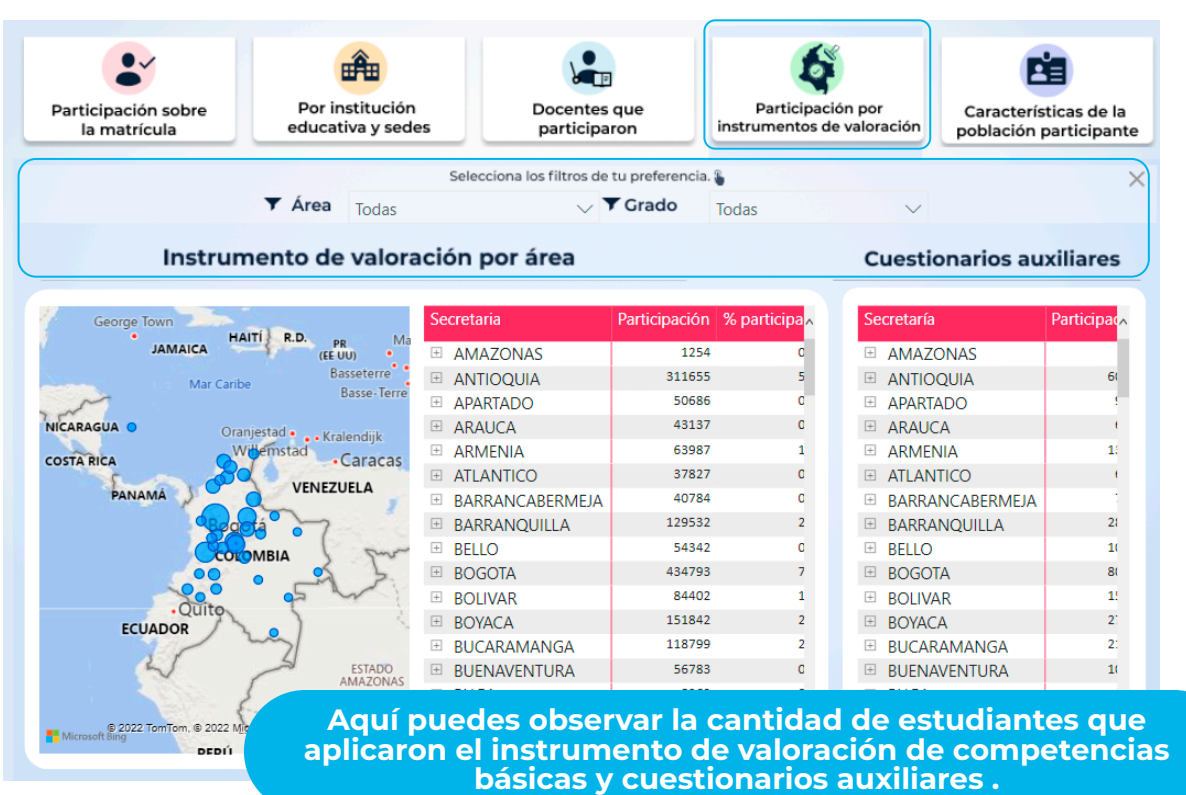

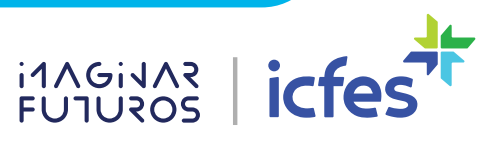

3°a11

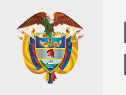

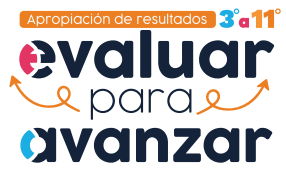

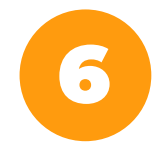

6 Finalmente, explora la pestaña *Caracterización de la población participante* y filtra por nivel, grado, zona (rural y urbana) y sector (oficial y no oficial).

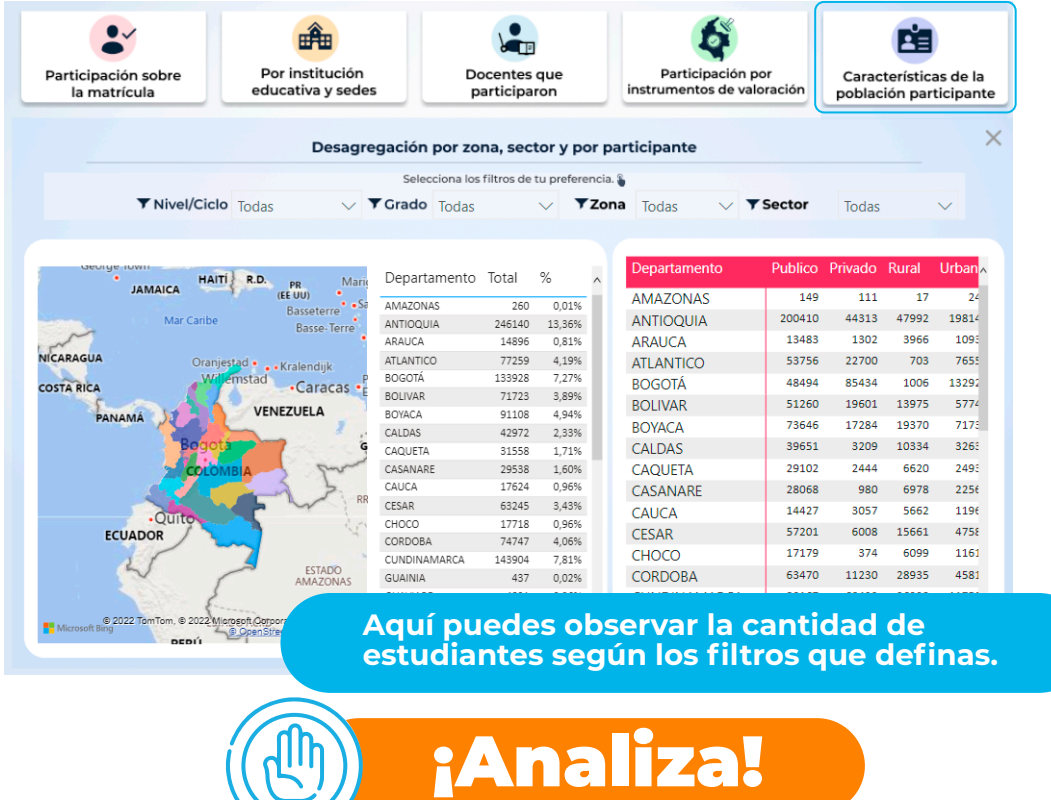

#### Responde las siguientes preguntas

¿Cuál es la importancia de conocer el número de estudiantes que presentaron la prueba por zona?¿Qué utilidad le darías a esa información?

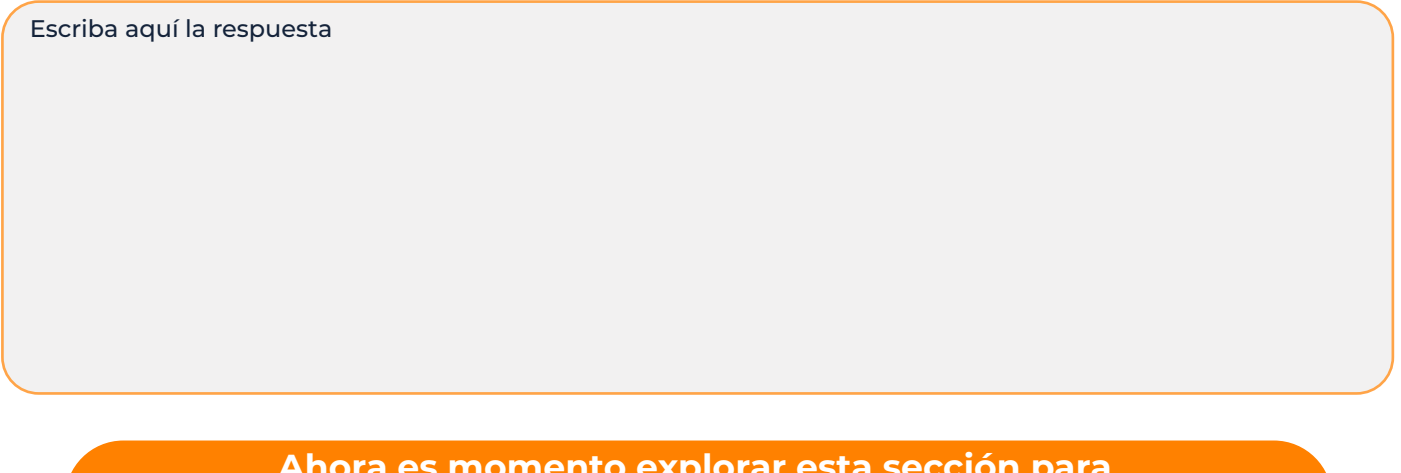

**Ahora es momento explorar esta sección para que profundices en su uso y conozcas la estructura de las pruebas.**

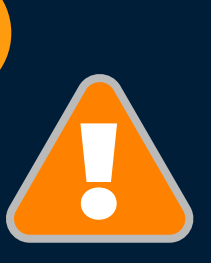

7

**Ya estás listo(a) para hacer uso del Visor de resultados generales y así apoyar el análisis de resultados que permitirá la formulación de estrategias de fortalecimiento.**

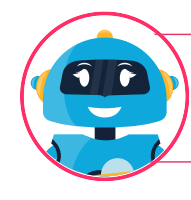

¿Te ha surgido alguna duda respecto a esta información? Puedes resolverla con la ayuda de tu tutora virtual EVA

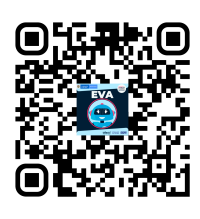

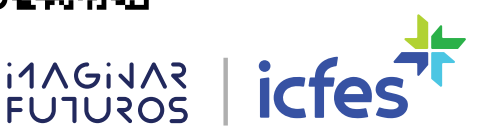